## Directions for installing timeQplus Version 4 on a Windows Domain Controller

The timeQplus v4 software uses Microsoft® SQL Server® 2008 R2 SP2 - Express Edition.

Microsoft recommends that Microsoft SQL Server **not be installed** on a Windows Domain Controller. However, there is a safe work-around installation procedure.

On a Windows Domain Controller, the **setup.exe** file that is normally used to install timeQplus v4 will fail during the SQL installation. To successfully install timeQplus v4 on a Windows Domain Controller, the Microsoft SQL Instance of **ACROPRINT** must be installed manually. Follow the steps below:

- Identify the type of processor (32-bit or 64-bit) in the computer where the timeQplus v4 database is to be installed.
- In the software distribution package (either DVD or download), go to the Support folder and run the Microsoft<sup>®</sup> SQL Server<sup>®</sup> 2008 R2 SP2 Express Edition software for the type of processor:
  - (64-bit machines) SQLEXPR\_x64\_ENU.exe
  - (32-bit machines) SQLEXPR\_x86\_ENU.exe

On the SQL Server Installation Center window, click on "New installation or add features to an existing installation".

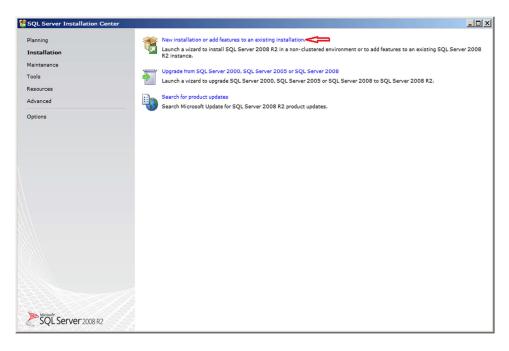

Accept the License Terms, then click 'Next' to proceed.

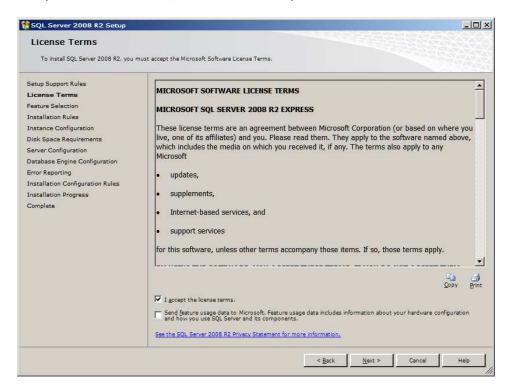

Leave the default features selected, and click 'Next' to proceed.

| SQL Server 2008 R2 Setup                                                                                                    |                                                                                                    |                                                                                                    |
|----------------------------------------------------------------------------------------------------|----------------------------------------------------------------------------------------------------|----------------------------------------------------------------------------------------------------|
| Feature Selection<br>Select the Express features to instal                                                                                                    |                                                                                                    |                                                                                                    |
| Sett the Express features to install<br>Setup Support Rules<br>License Terms<br>Feature Selection<br>Installation Rules<br>Instance Configuration<br>Disk Space Requirements<br>Server Configuration<br>Error Reporting<br>Installation Configuration Rules<br>Installation Progress<br>Complete | Eatures:                                                                                                    | Description:<br>Server features are instance-aware and<br>have their own registry hives. They<br>support multiple instances on a computer. |
|                                                                                                    | Select All         Unselect All           Shared feature directory:         C\Program Files\Microsoft S           Shared feature directory (g86):         C\Program Files (x86)\Microsoft S |                                                                                                    |
|                                                                                                    | < Back                                                                                                    | k Next > Cancel Help                                                                                                    |

Change the Named Instance to "Acroprint".

**Note**: you may not see all of (or the same) "shared components". Don't worry about them.

| 🚼 SQL Server 2008 R2 Setup                                                                                          |                                                                                                    |                          |                         |                  |          |
|----------------------------------------------------------------------------------------------------|----------------------------------------------------------------------------------------------------|--------------------------|-------------------------|------------------|----------|
| Instance Configuration                                                                                              |                                                                                                    |                          |                         |                  |          |
| Specify the name and instance ID for the instance of SQL Server. Instance ID becomes part of the installation path. |                                                                                                    |                          |                         |                  |          |
| Setup Support Rules<br>License Terms<br>Feature Selection                                                           | © <u>D</u> efault instance<br>© N <u>a</u> med instance:                                                             | Acroprint                |                         |                  |          |
| Installation Rules<br>Instance Configuration                                                                        | Instance ID:                                                                                                    | Acroprint                |                         |                  |          |
| Disk Space Requirements<br>Server Configuration                                                                     | Instance <u>r</u> oot directory:                                                                                     |                          | osoft SQL Server\       |                  |          |
| Database Engine Configuration<br>Error Reporting                                                                    | SQL Server directory:                                                                                                | C:\Program Files\Microso | oft SQL Server\MSSQL10_ | 50.Acroprint     |          |
| Installation Configuration Rules<br>Installation Progress                                                           | tallation Configuration Rules Installed instances:                                                                   |                          |                         |                  |          |
| Complete                                                                                                    | Instance Name                                                                                                    | Instance ID              | Features                | Edition          | Version  |
|                                                                                                    | <shared componen<br=""><shared componen<="" th=""><th></th><th>SSMS</th><th></th><th>9.4.5000</th></shared></shared> |                          | SSMS                    |                  | 9.4.5000 |
|                                                                                                    | This list                                                                                                    | isn't important .        | •                       | 1                |          |
|                                                                                                    |                                                                                                    |                          | Click 'N                | ext' to proceed. |          |
|                                                                                                    |                                                                                                    |                          | < <u>B</u> ack          | Next > Cance     | el Help  |

Change the Database Engine Account to "NT Authority\System" (from the drop down list). Leave the Browser account as the default. Click 'Next' to proceed.

| Server Configuration                                      |                            |                                                             |          |              |
|-----------------------------------------------------------|----------------------------|-------------------------------------------------------------|----------|--------------|
| Specify the service accounts and colla                    | tion configuration.        |                                                             |          |              |
| Setup Support Rules<br>License Terms<br>Feature Selection | Service Accounts Collation | Select from<br>down m<br>a separate account for each 59L Se | enu.     |              |
| Installation Rules                                        | Service                    | Account Name                                                | Password | Startup Type |
| nstance Configuration                                     | SQL Server Database Engine | T AUTHORITY\SYSTEM                                          |          | Automatic 💌  |
| isk Space Requirements                                    | SQL Server Browser         | NT AUTHORITY\LOCAL                                          |          | Disabled 💌   |
| Server Configuration<br>Database Engine Configuration     |                            |                                                             |          |              |
| Installation Configuration Rules<br>Installation Progress |                            |                                                             |          |              |
| Complete                                                  |                            |                                                             |          |              |
| Complete                                                  |                            |                                                             |          |              |
| Complete                                                  |                            |                                                             |          |              |

Select "Mixed Mode" and create a strong password, with at least ten characters, including upper and lower case letters, a number and a special character. This password will be used later so write it down.

| 🚼 SQL Server 2008 R2 Setup                                                                                                    | ×                                                                                                    |
|----------------------------------------------------------------------------------------------------|----------------------------------------------------------------------------------------------------|
| Database Engine Configure                                                                                                    | ration security mode, administrators and data directories.                                                                                                    |
| Setup Support Rules<br>License Terms<br>Feature Selection<br>Installation Rules<br>Instance Configuration<br>Disk Space Requirements<br>Server Configuration<br>Database Engine Configuration<br>Error Reporting<br>Installation Configuration Rules<br>Installation Progress<br>Complete | Account Provisioning       Data Directories       User Instances       FILESTREAM         Specify the authentication mode and administrators for the Database Engine.       Authentication Mode         C       Windows authentication mode         C       Windows authentication mode         C       Windows authentication and Windows authentication)         Specify the password in the SQL Server authentication (sa) account.         Enter password:         Specify SQL Server administrators         ATRC\FOBrien (Frank O'Brien)         Specify SQL Server administrators         AttRC\FOBrien (Frank O'Brien)         SQL Server administrators         Add Ourrent User       Add         Bemove       Click to proceed. |
|                                                                                                    | < Back Next > Cancel Help                                                                                                    |

Leave the box unchecked and click <Next> to run the installation.

| 🍀 SQL Server 2008 R2 Setup                                                                                                    |                                                                                                    |
|----------------------------------------------------------------------------------------------------|----------------------------------------------------------------------------------------------------|
| Error Reporting                                                                                                    |                                                                                                    |
| Help Microsoft improve SQL Server featu                                                                                                    | res and services.                                                                                                    |
| Setup Support Rules<br>License Terms<br>Feature Selection<br>Installation Rules<br>Instance Configuration<br>Disk Space Requirements<br>Server Configuration<br>Database Engine Configuration<br><b>Error Reporting</b><br>Installation Configuration Rules<br>Installation Progress<br>Complete | Specify the information that you would like to automatically send to Microsoft to improve future releases of SQL Server.<br>These settings are optional. Microsoft treats this information as confidential. Microsoft may provide updates through<br>Microsoft Update to modify feature usage data. These updates might be downloaded and installed on your machine<br>automatically, depending on your Automatic Update settings.<br>See the SQL Server 2008 R2 Privacy Statement for more information.<br>Read more about Microsoft Update and Automatic Update.<br>See d Windows and SQL Server Error Reports to Microsoft or your corporate report server. This setting only applies<br>to services that run without user interaction.<br>Leave unchecked |
|                                                                                                    | < <u>Back</u> <u>Next</u> > <u>Cancel</u> Help                                                                                                    |

When finished, close the SQL installer. Now run the timeQplus Setup program as normal. It will find the Acroprint instance you just created and it will ask for the strong password you created (from above) then install the databases and the timeQplus software.